# Recordex XSight Software

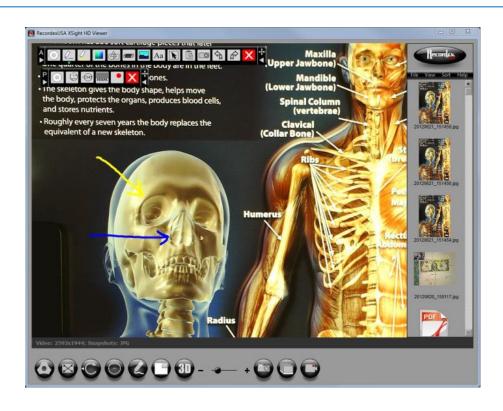

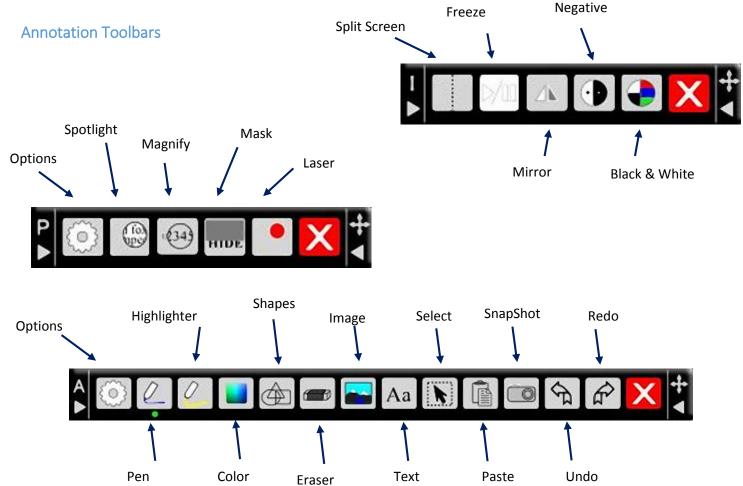

## 2D|3D MultiView

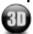

Bring 3D into play with a click of a button. Switch instantly between 2D and 3D with the exclusive 2D|3D MultiView from RecordexUSA. View, capture and record in 2D or 3D. Even choose whether your annotations are in 2D or in floating 3D. Just put on your red/cyan 3D glasses.

#### Picture-in-Picture

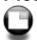

Combine two camera images into one with XSight HD Picture-in-Picture and view, record or capture PiP snapshots or video. Even annotation over the PiP window, Perfect for showing a document under the doc cam and the presenter or class in a PiP cam.

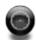

## Date Time Stamp

Add a date time stamp to your images and captured videos to make them easier to identify later.

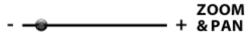

Use the zoom slider control or the mouse scroll wheel to zoom in and out on any image. After you zoom in click and drag to pan the image. From -2x to +8x digital zoom.

## Capture Video

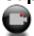

Record video from your document camera with a single click. XSight will capture the video and save it to Windows Media format or you can configure other video format options. Audio and Video are captured.

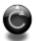

## Rotate Image

Click to rotate the image clockwise 0, 90, 180 and 270 degrees.

## PDF SnapSet Lesson Plans

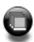

Ever want to capture 5 pages of a document or take a series of snapshots from a presentation and save them all into a single file? Our new SnapSet feature makes this task super easy. Simply click the SnapSet button and follow the wizard to create your own multi-page PDF or TIFF document from multiple snapshots.

#### Annotation Toolbars & More

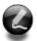

XSight now includes three power packed toolbars for annotating, adding image effects, and making presentations. Tools include: Spotlight, Page Shade, Pen, Highlighter, Shapes, Text, Images, and more.

#### **Full Screen Mode**

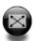

Full screen presentation mode is enabled with one click and a transparent toolbar floats on top of the screen to enable quick access to image rotation, date time stamp, zoom, and image or video capture. The toolbar can also be hidden.

## Drag and Drop Image Sharing

It is the easiest and fastest way to share images from your document camera with other applications such as your interactive white board (IWB) or other Windows application. Simply click on the image preview and drag it into the open application.

## Take Snapshots

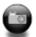

Take a snapshot of any image and save it to to your computer as a JPG, BMP, PNG, TIFF or PDF file. Setup Xsight to work the way you want with options for auto naming files or asking for a name before saving. You can also set the quality of PNG and JPEG images (low, medium, high.) Even supports multi-page PDF and TIFF images.

## Customize Application

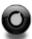

Make XSight your own by customizing the user interface of the application. Change the color of the application, add custom text, and add your own logo. Schools can customize to their school colors, add school mascot or logo image.

## **Options**

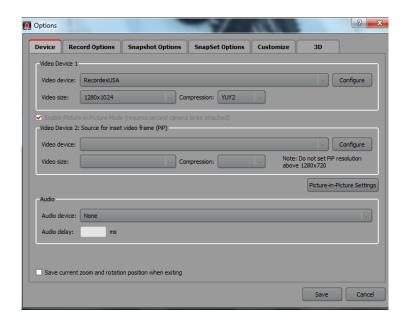

#### **Device Tab**

- Video Device 1
  - Video Size: Needs to be set to 1280 x 1024
- Video Device 2 : Picture-in-Picture Settings
  - This option only works if you have a 2<sup>nd</sup> camera (i.e. web camera)
- Audio Audio Device: Select Recordx

#### **Record Options**

- Video Compression: Recommend setting to WMV
- Save to: Select the drive/folders you want them to save to \*You may want to create a new Recordex folder in your Pictures and Videos libraries
- File Name: Auto save or Prompt for file name before saving

#### **Snapshot Options**

- Select an Image Format
- Save to: Select the drive/folders you want them to save to \*
- File Name: Auto save or Prompt for file name before saving

#### **SnapSet Options**

- SnapSet File Options Creates one PDF file with all of your images
  - Image Format: Set to PDF
  - Save to: Select the drive/folders you want them to save to \*
  - o File Name: Auto save or Prompt for file name before saving
- SnapSet Folder Options Creates a folder of your individual images
  - Image Format: Set to PDF or JPG
  - o Image Quality: Select High, Medium, or Low
- Save to: Select the drive/folders you want them to save to \*

#### 3D - Change the depth & alignment of the 3D image